# 在RV320和RV325 VPN路由器上配置簡單網路管 理協定(SNMP)  $\overline{a}$

### 目標 Ī

簡單網路管理通訊協定(SNMP)是一種應用層通訊協定,用於管理和監控網路流量。SNMP會 保留網路中各種裝置的所有活動記錄,以幫助您在需要時快速找到網路中的問題來源。在 RV32x VPN路由器系列中,您可以同時啟用SNMPv1/v2c和/或SNMPv3,以獲得所需的網路 效能。

本文的目的是解釋如何在RV32x VPN路由器系列上配置SNMP。

## 適用的裝置 i<br>I

·RV320 Dual WAN VPN路由器 · RV325 Gigabit Dual WAN VPN路由器

### 軟體版本

·v1.1.0.09

## SNMP組態

步驟1.登入到Web配置實用程式並選擇**System Management > SNMP**。SNMP*頁面*隨即開啟 :

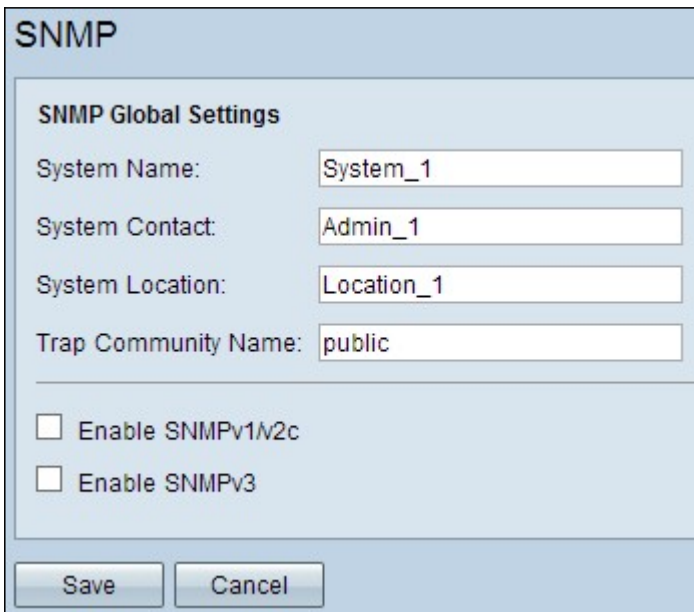

步驟2.在System Name欄位中輸入主機名。

步驟3.在系統聯絡人欄位中輸入路由器負責人的姓名或聯絡資訊。

步驟4.在System Location欄位中輸入路由器的物理位置。

附註:在System Contact和System Location欄位中輸入的資訊不會修改裝置的行為。您可以

根據需要輸入這些號碼,以幫助最好地管理您的裝置(例如,您可能會發現最好在System Contact欄位中包含一個電話號碼)。

步驟5.在Trap Community Name欄位中輸入代理所屬的陷阱團體名稱。陷阱是發生特定事件 時裝置傳送的消息。陷阱社群名稱最多可包含64個字母數字字元。預設陷阱社群名稱是public  $\circ$ 

步驟6.按一下Save以儲存設定。

### SNMPv1/SNMPv2c配置

SNMPv1是SNMP的第一個版本,現在被認為是不安全的。SNMPv2c是SNMP的改進版本。 它比SNMPv1提供了更高的安全性,並改進了錯誤處理。

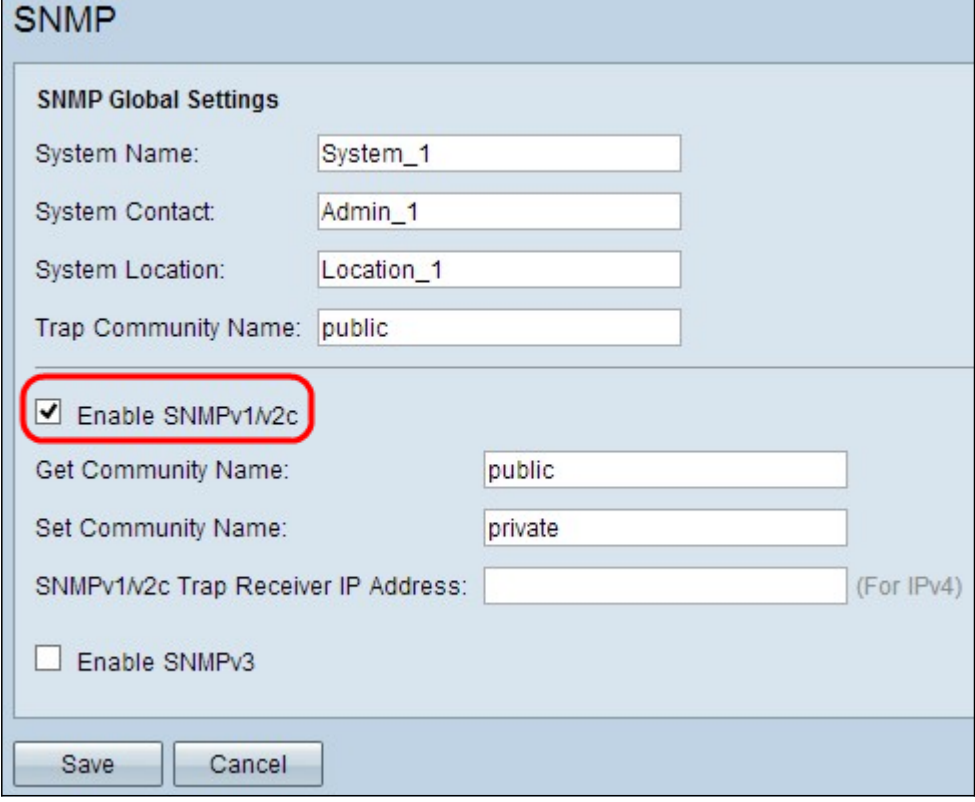

步驟1.選中啟用SNMPv1/v2c以啟用SNMPv1/2c。

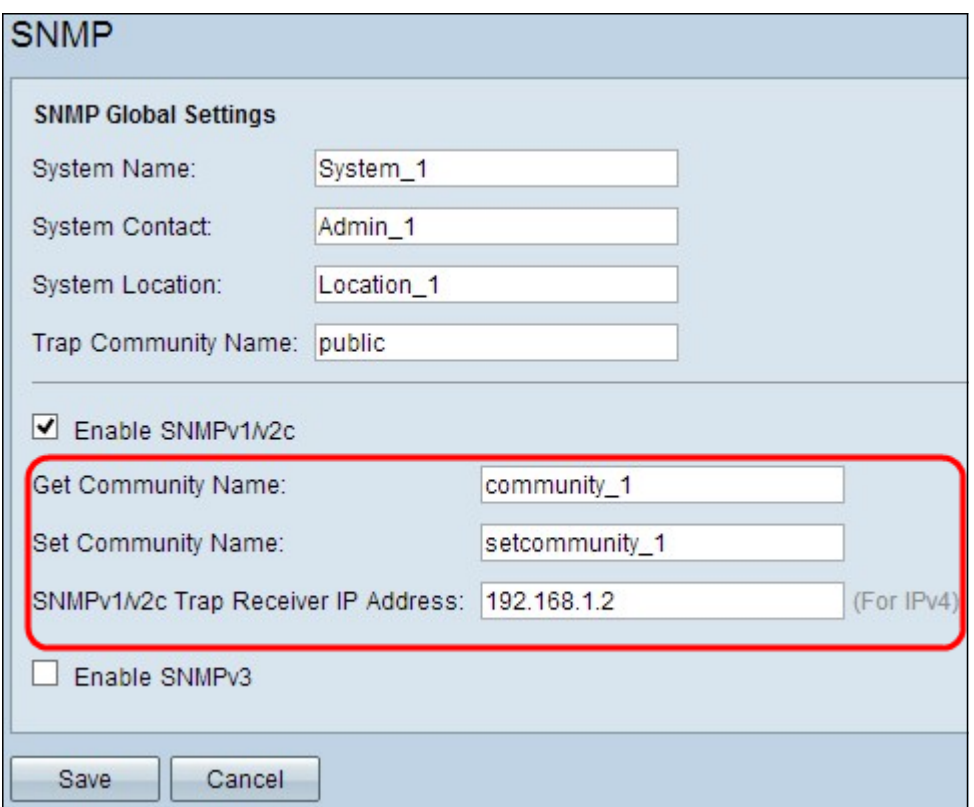

步驟2.在Get Community Name欄位中輸入社群名稱。Get Community Name是用於對SNMP Get命令進行身份驗證的只讀社群字串。Get命令用於從SNMP裝置檢索資訊。Get Community Name最多可包含64個字母數字字元。預設的Get Community Name為public。

步驟3.在Set Community Name欄位中輸入團體名稱。它是用於對SNMP Set命令進行身份驗 證的讀/寫社群字串。Set命令用於修改或設定裝置上的變數。Set Community Name最多可包 含64個字母數字字元。預設的Set Community Name為private。

步驟4.在SNMPv1/v2c Trap Receiver IP Address 欄位中輸入運行SNMP管理軟體的特定伺服 器的IP地址或域名。系統從伺服器向管理員傳送陷阱消息,以便在發生任何錯誤或故障時通知 管理員。

步驟5.按一下Save以儲存設定。

#### SNMPv3配置

SNMPv3是SNMP的最新版本,它提供三個SNMP版本中最高級別的安全性。它還提供遠端配 置。

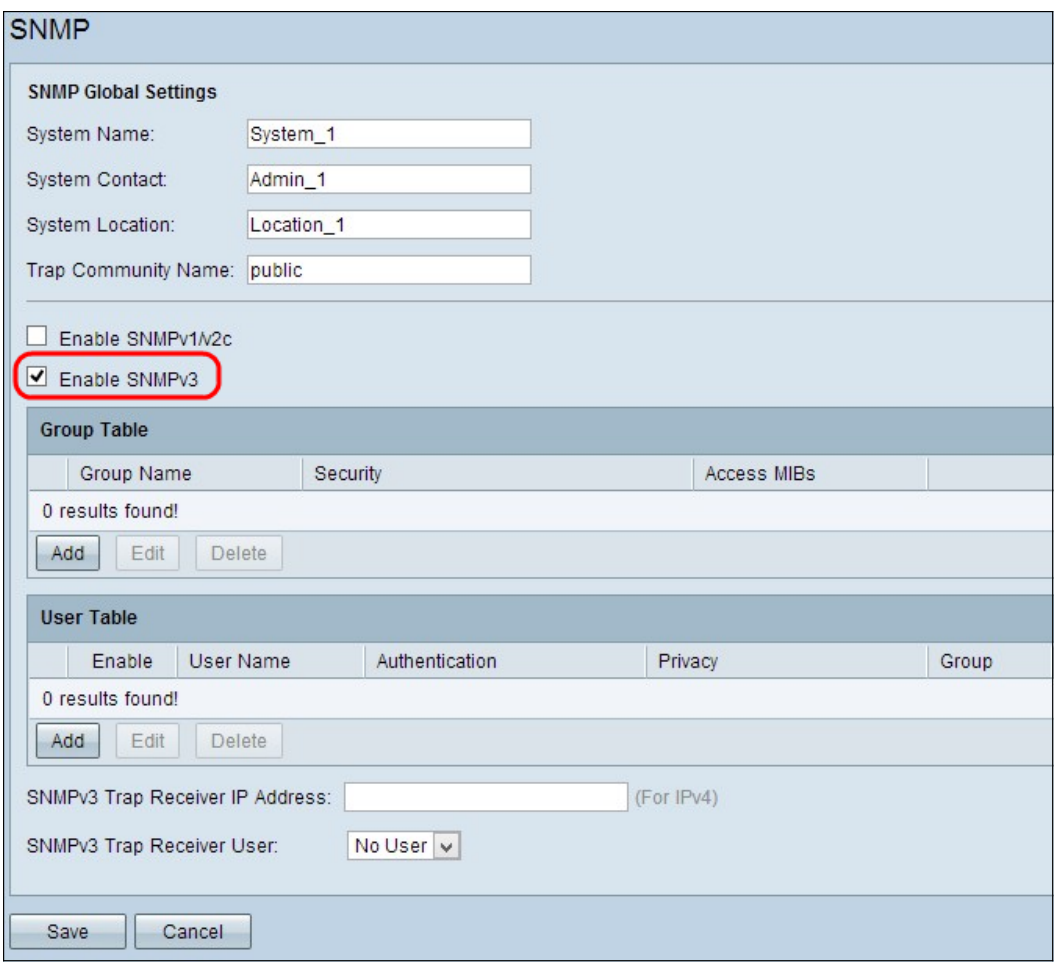

步驟1.選中Enable SNMPv3以啟用SNMPv3。

### SNMPv3群組管理

SNMPv3組管理允許您建立具有不同裝置訪問許可權級別的組。然後,您可以根據您認為合適 的方式將使用者對映到這些組。

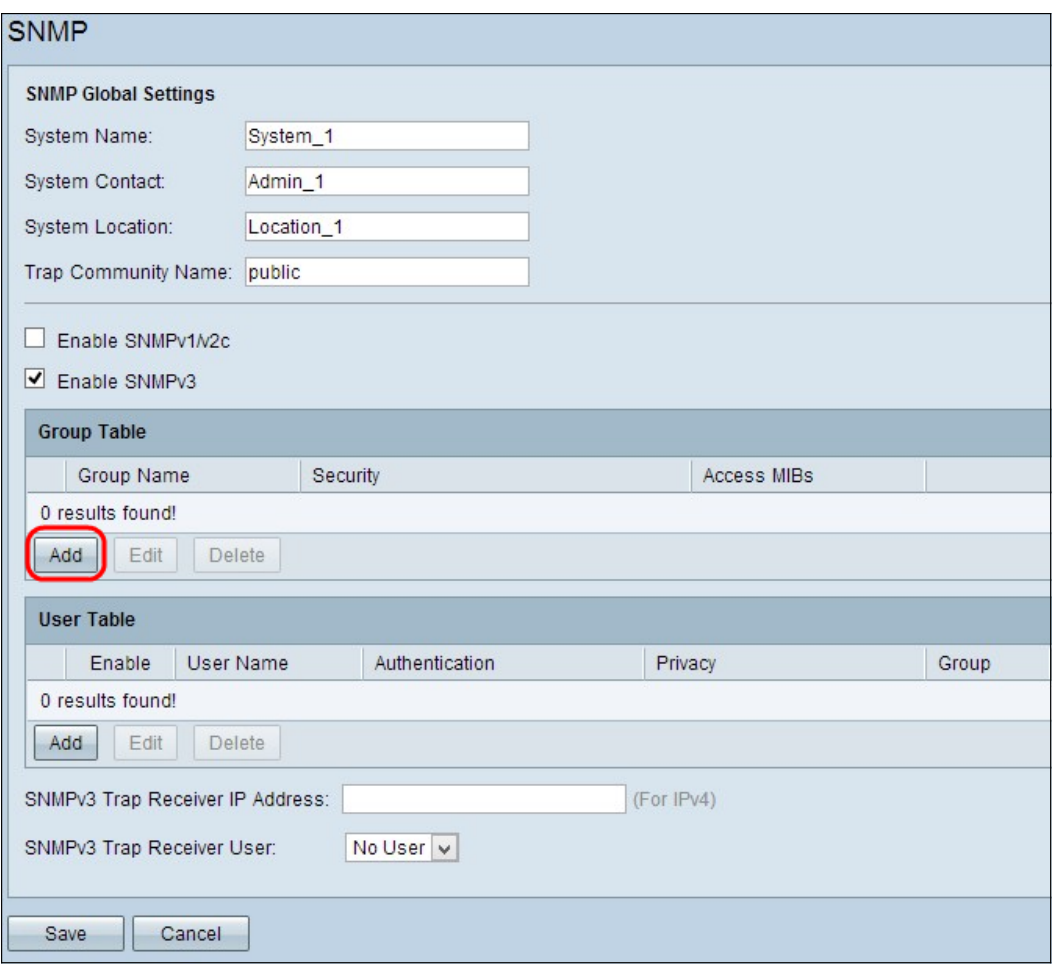

步驟1.在Group Table中按一下**Add**,在SNMPv3 Group Management表中新增新組。將開啟 SNMPv3 Group Management頁面:

# **SNMP**

| <b>SNMPv3 Group Management</b> |                                 |                        |
|--------------------------------|---------------------------------|------------------------|
| Group Name:                    | Group1                          |                        |
| Security Level:                | No Authentication, No Privacy v |                        |
| <b>MIBs</b>                    |                                 |                        |
| $\overline{1}$                 | Read Only                       | $\bigcup$ Read / Write |
| 1.3.6.1.2.1                    | Read Only                       | O Read / Write         |
| 1.3.6.1.2.1.1                  | Read Only                       | O Read / Write         |
| 1.3.6.1.2.1.2                  | Read Only                       | O Read / Write         |
| 1.3.6.1.2.1.3                  | Read Only                       | O Read / Write         |
| 1.3.6.1.2.1.4                  | Read Only                       | O Read / Write         |
| 1.3.6.1.2.1.5                  | Read Only                       | C Read / Write         |
| 1.3.6.1.2.1.6                  | Read Only                       | O Read / Write         |
| 1.3.6.1.2.1.7                  | Read Only                       | O Read / Write         |
| 1.3.6.1.2.1.8                  | Read Only                       | O Read / Write         |
| 1.3.6.1.2.1.10                 | Read Only                       | O Read / Write         |
| 1.3.6.1.2.1.11                 | Read Only                       | Read / Write           |
| 1.3.6.1.2.1.31                 | Read Only                       | C Read / Write         |
| 1.3.6.1.2.1.47                 | Read Only                       | O Read / Write         |
| 1.3.6.1.2.1.48                 | Read Only                       | O Read / Write         |
| 1.3.6.1.2.1.49                 | Read Only                       | C Read / Write         |
| 1.3.6.1.2.1.50                 | Read Only                       | C Read / Write         |
| 1.3.6.1.2.1.88                 | Read Only                       | C Read / Write         |
| 1.3.6.1.4.1                    | Read Only                       | O Read / Write         |
| 1.3.6.1.6.3                    | Read Only                       | O Read / Write         |

步驟2.在Group Name欄位中輸入組的名稱。

## **SNMP**

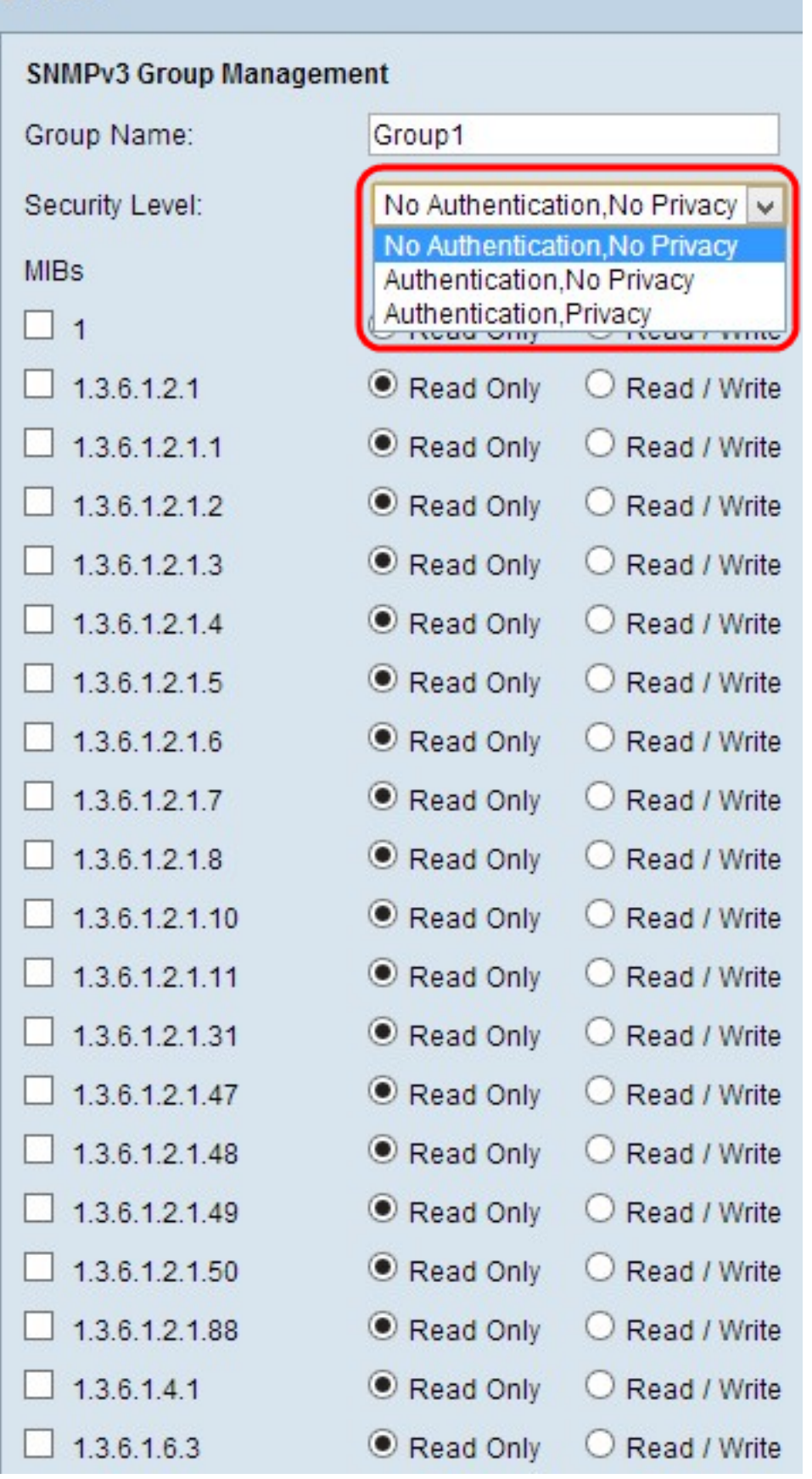

步驟3.從Security Level下拉選單中選擇安全型別。安全型別說明如下:

·無身份驗證、無隱私 — 此組中的使用者不需要設定身份驗證密碼或隱私密碼。郵件不會被 加密,並且使用者不會被身份驗證

·身份驗證,無隱私 — 將要求使用者設定身份驗證密碼,而不是隱私密碼。收到郵件時會對

使用者進行身份驗證,但郵件不會被加密。

·身份驗證隱私 — 使用者需要設定身份驗證密碼和隱私密碼。收到消息時,使用者將被進行 身份驗證。郵件還將使用隱私密碼進行加密。

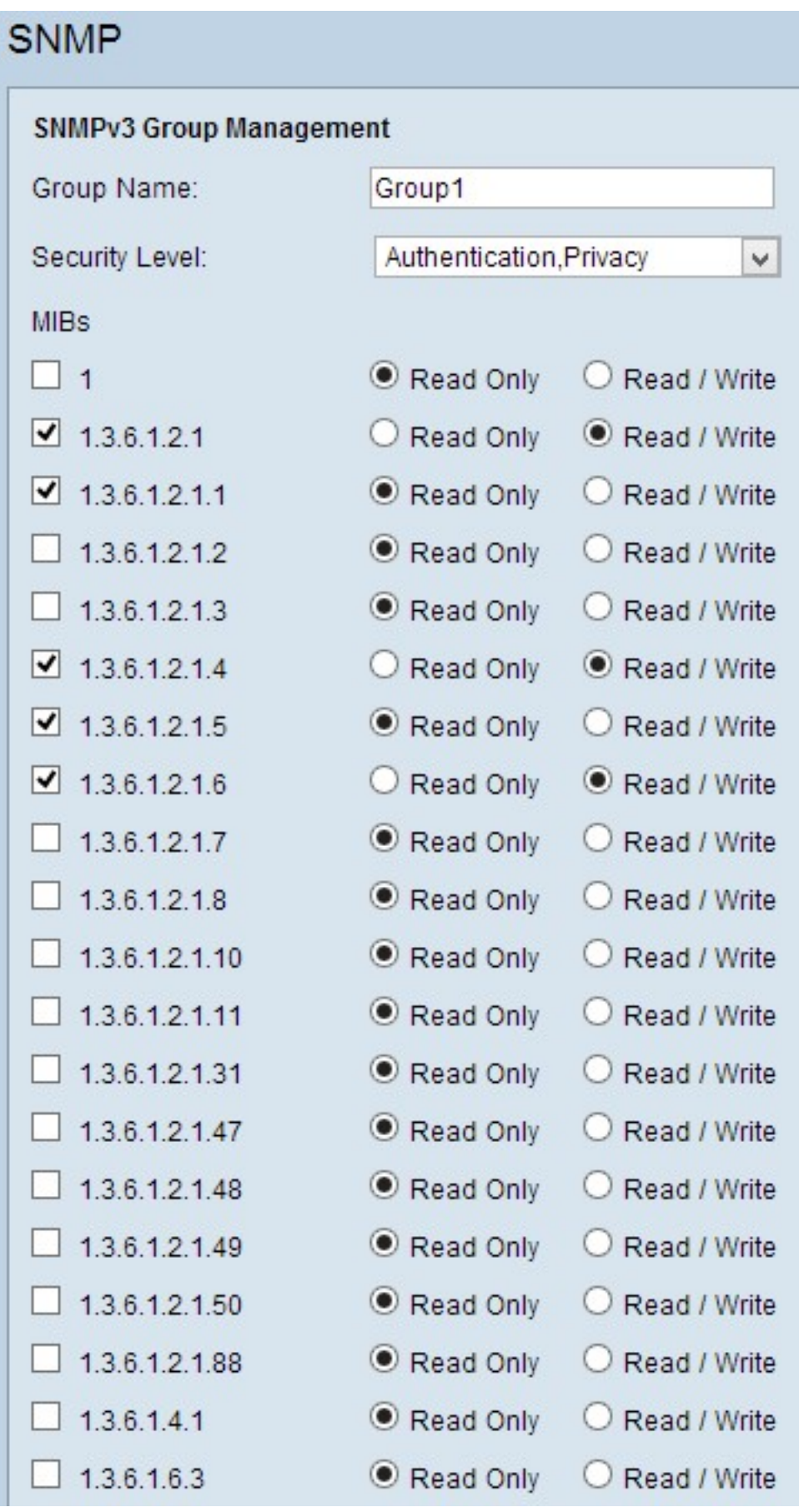

系統的必要資訊。它表示為iso.org.dod.internet.mgmt.mib。通過設定特定MIB,您可以允許組 訪問裝置的不同部分。

步驟5.按一下每個選定MIB的特定單選按鈕,選擇可用於該組的許可權級別。許可權級別定義 如下:

·只讀 — 此組中的使用者將能夠讀取MIB,但不能對其進行修改。

·讀取/寫入 — 此組中的使用者將可以同時從MIB讀取和修改它。

步驟6.向下滾動,然後按一下Save以儲存設定。這會將組新增到組表中。

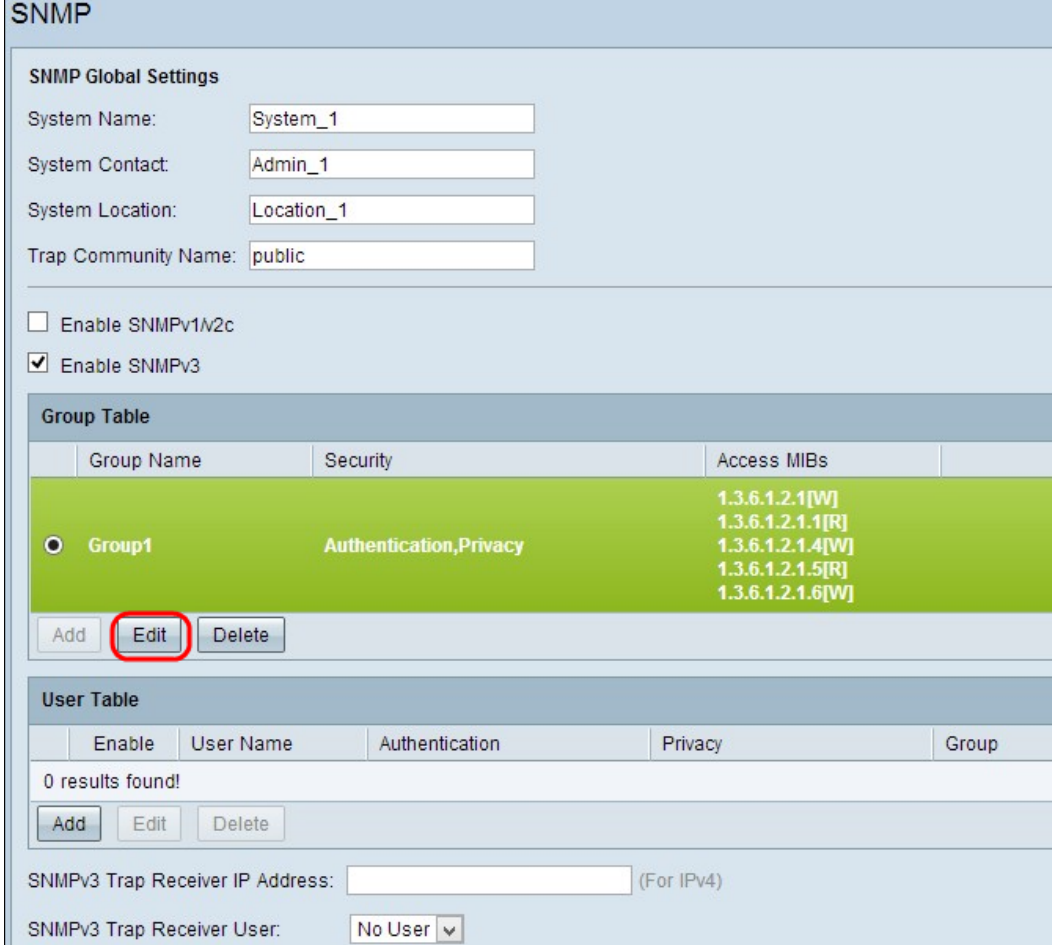

步驟7。(可選)如果要更改配置的組,請按一下所需組的單選按鈕,然後按一下Edit並更改 相應的欄位。

步驟8.(可選)如果要刪除已配置的組,請按一下該組所需的單選按鈕,然後按一下Delete。

#### SNMPv3使用者管理

SNMP使用者是為其執行SNMP服務的遠端使用者。

注意:必須先將組新增到組表中,然後才能在使用者表中新增使用者。

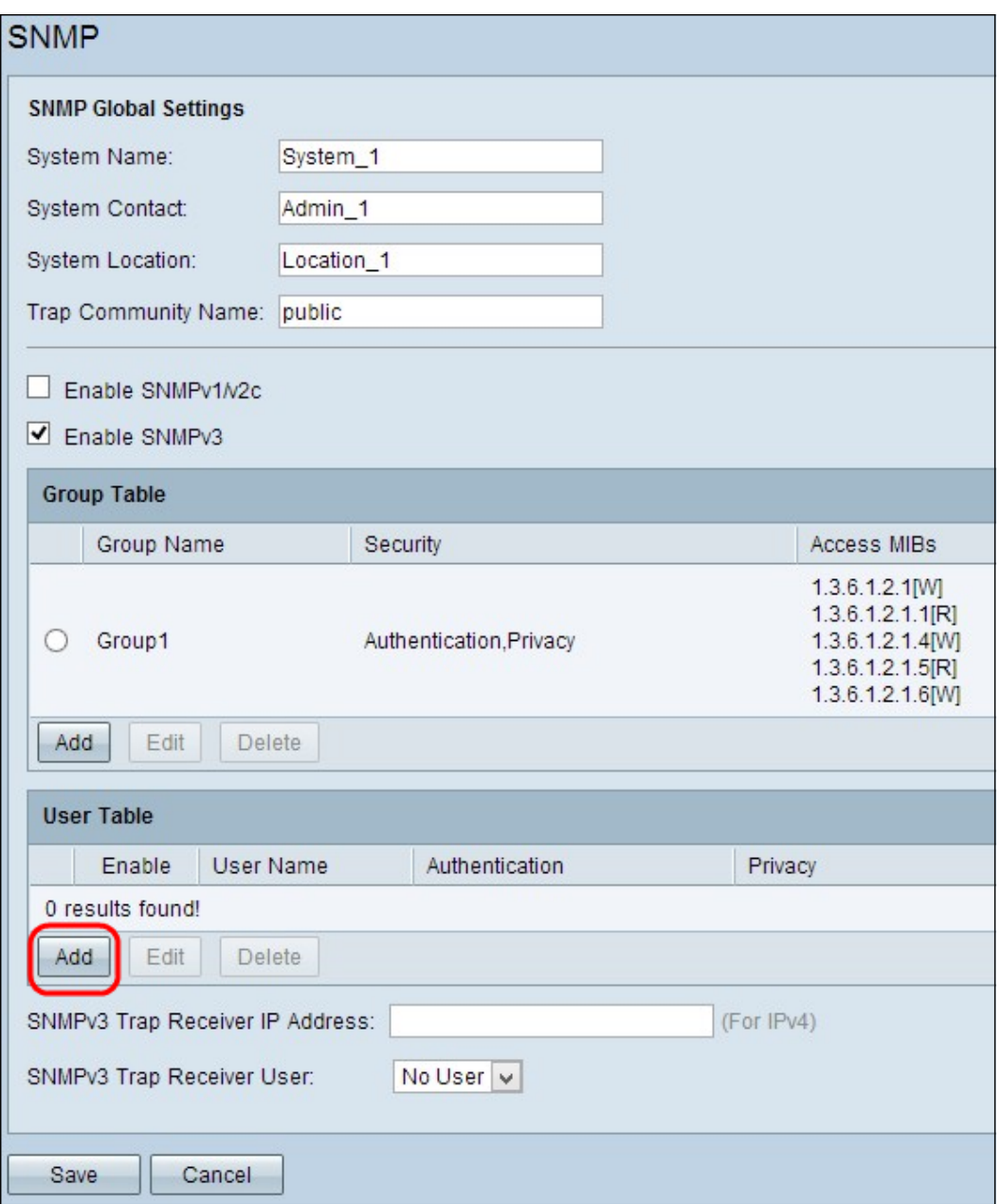

步驟1.在User Table中按一下Add,在SNMPv3 User Management Table中新增新使用者。將 開啟SNMPv3 User Management頁面:

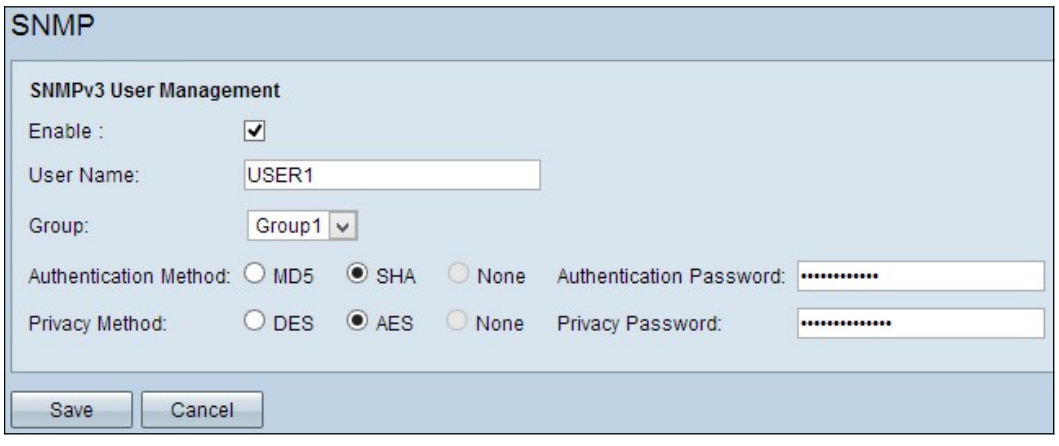

步驟2.選中Enable以啟用SNMP的使用者管理。

步驟3.在使用者名稱欄位中輸入使用者名稱。

步驟4.從Group下拉選單中選擇所需的組。新使用者將新增到此特定組。

步驟5.按一下特定單選按鈕以選擇驗證方法。身份驗證方法說明如下:

·MD5 — 消息摘要演算法5(MD5)是一個32位的十六進位制雜湊函式。

·SHA — 安全雜湊演算法(SHA)是一種160位雜湊函式,被認為比MD5更安全。

步驟6.在Authentication Password欄位中輸入身份驗證的密碼。身份驗證密碼是裝置之間預先 共用的密碼。交換流量時,它們使用特定密碼來驗證流量。

步驟7.按一下特定單選按鈕,在Privacy Method 欄位中選擇所需的加密方法。

·DES — 資料加密標準(DES)是56位加密方法。此操作會被視為不安全的,但當裝置與不支 援AES的其他裝置結合使用時,則可能必須執行此操作。

·AES — 進階加密標準(AES)使用128位、192位或256位加密方法。它被認為比DES更安全  $\circ$ 

步驟8.在Privacy Password欄位中輸入隱私密碼。隱私密碼是用於加密消息的密碼。

步驟9.按一下Save以儲存設定。這會將使用者新增到使用者表中。

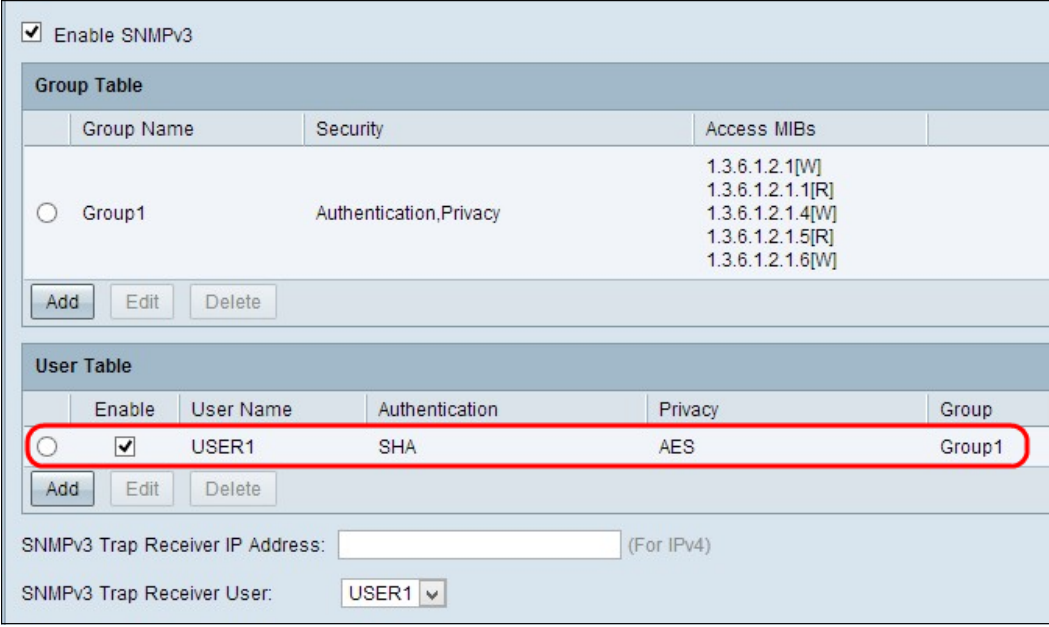

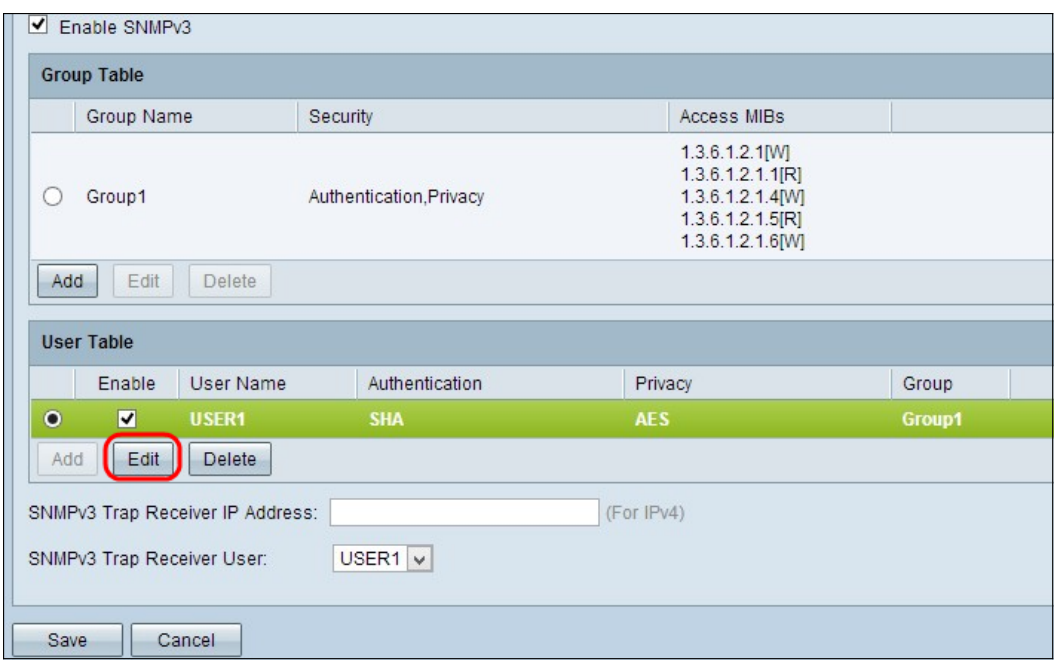

步驟10。(可選)如果要更改配置的使用者,請按一下所需使用者的單選按鈕,然後按一下 Edit並更改相應的欄位。

步驟11。(可選)如果要刪除已配置的使用者,請按一下所需使用者的單選按鈕,然後按一 下刪除。

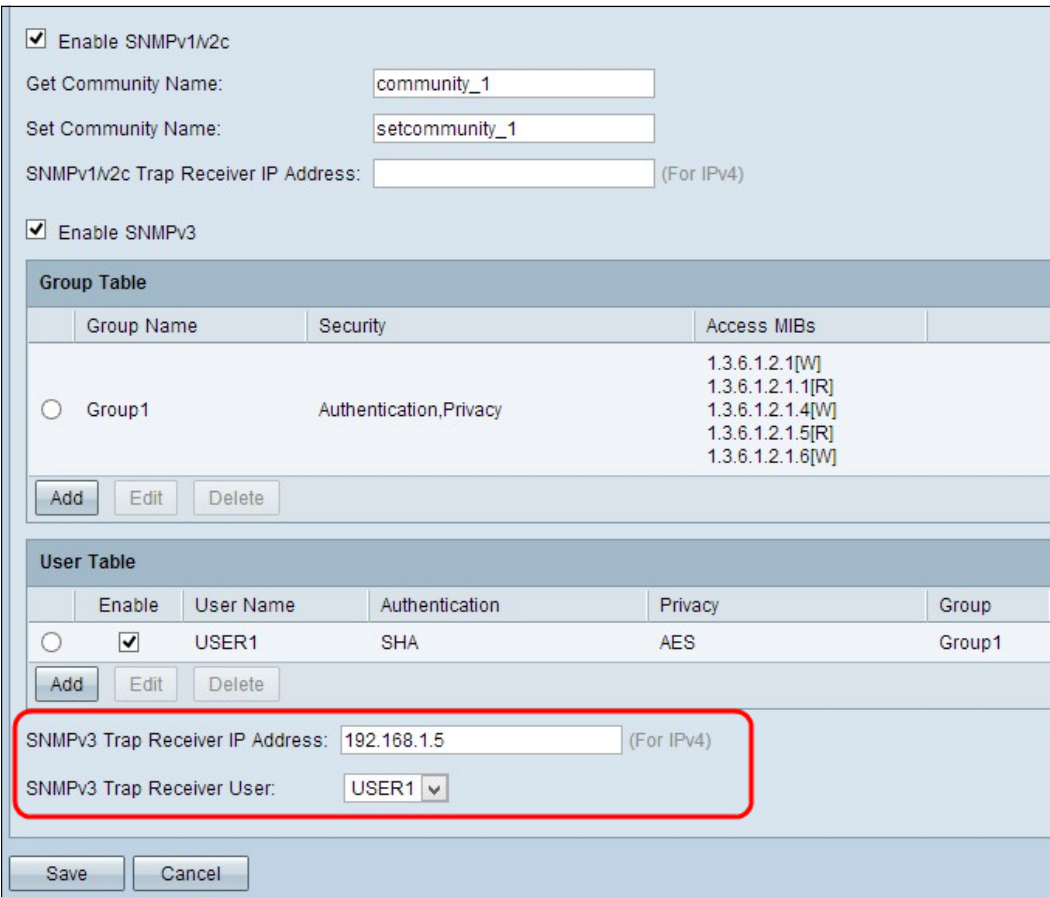

步驟12.在SNMPv3 Trap Receiver IP Address欄位中輸入SNMPv3陷阱接收器的IP地址。

步驟13.從SNMPv3 Trap Receiver User 下拉選單中選擇相應的陷阱使用者。這是發生陷阱事 件時接收陷阱消息的使用者。

步驟14.按一下Save以儲存設定。